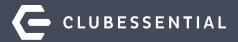

# **Golf Reporting**

October 6th 2:00 PM EST

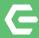

## Ask a Question at Any Time!

Questions will be addressed at the end of the webinar.

**Please note**: This webinar is being recorded. The recording will be sent out after the webinar.

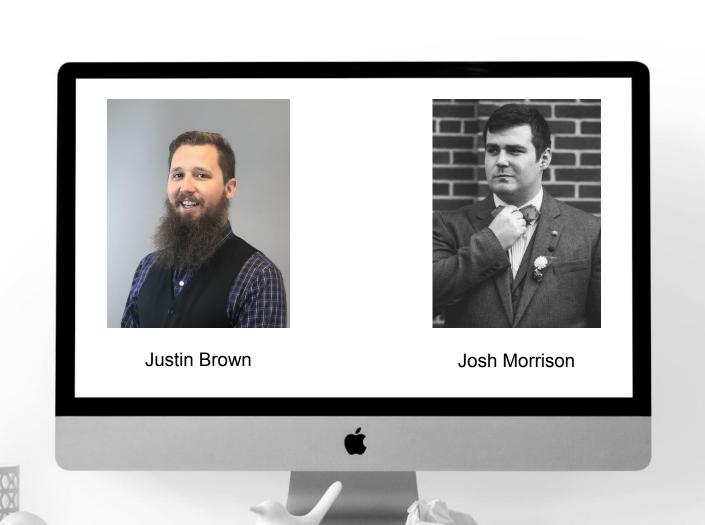

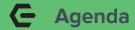

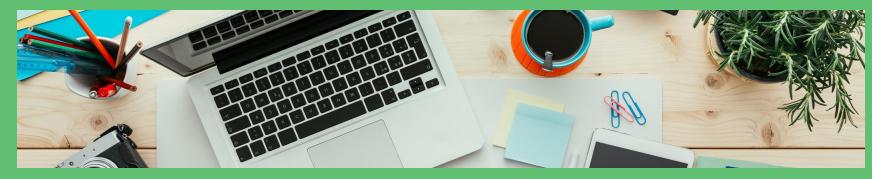

- Why Quality Golf Rounds Reporting is Vital to Your Club
- Understanding how the rounds are built
- Connecting the Rounds items to the Tee Sheet
- The various ways to build and charge a Tee time
- Where to find the Golf Round and other Tee time related Reports
- Understanding the information provided in the reports
- Questions & Answers

## **C** Why Golf Rounds are Vital

- Cognizance of Course Utility
- Track sales and revenue based on usage
- Understand what transportation options members prefer
- Motivate less frequent players
- Engage members who frequent the courses
- Determine any prospects from guest play

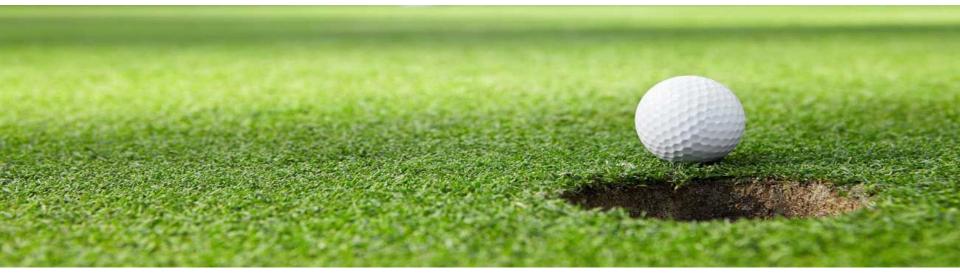

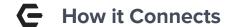

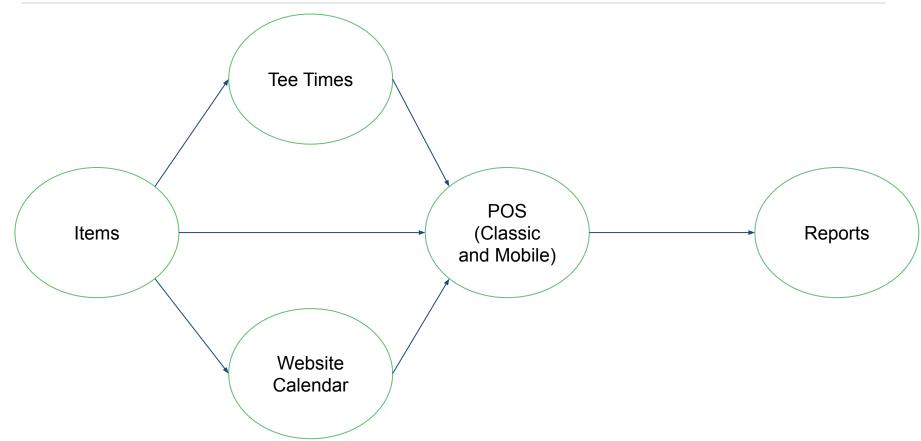

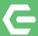

## **Ensure Accuracy**

How to set up data to flow into your reports

### **C** Building Golf Round Items in Office

#### Prior to saving...

- Turn on Round of Golf
- 2. Select the toggle for **Retail Item**
- If applicable, select the checkmark for Credit Book Eligible
- 4. The **Item Category** will come into play in a later step
- 5. Click **Save**

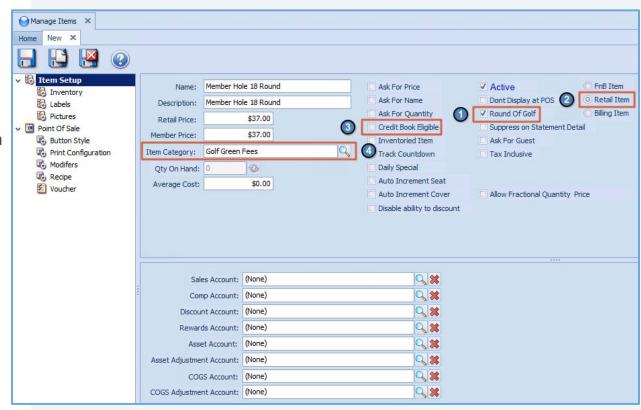

## **C** Customizing Golf Rounds in Office

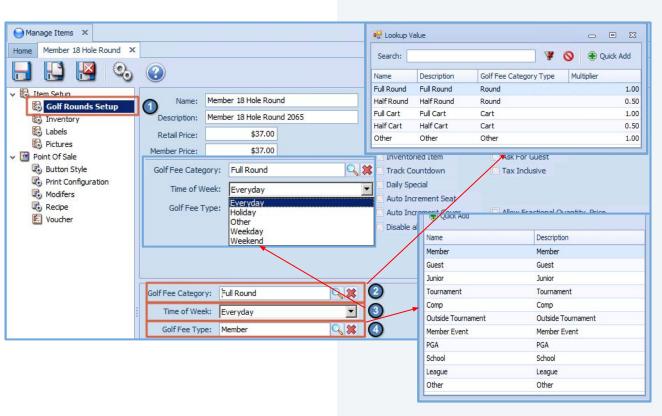

# Important Items to Note After Saving

- Customizing the Golf Round for reporting
- 2. Choose a Category
- 3. Choose a Time
- 4. Choose a Type

## **Golf Rounds Setup Breakdown**

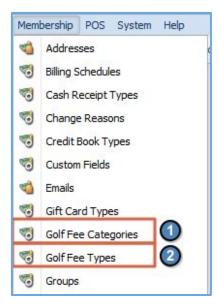

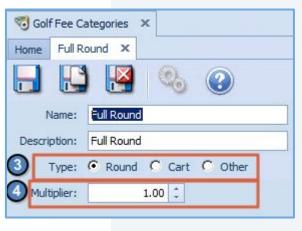

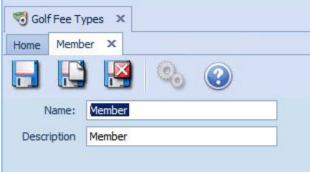

### Finding The Breakdown

- Membership>Golf Fee Categories
- 2. Membership>Golf Fee Types

### Category

- 3. Determines the type of category
- Determines how much weight each round is worth.

#### Type

Golf Fee type is a string value for reporting.

#### G

#### Adding the Item to the Tee Sheet

- 1. Ensure the items are syncing to the website.
- 2. Build a spreadsheet of all new items based on the template provided
  - a. Item Name
  - b. ID
  - c. Price
  - d. Type (Green, Guest, Option)
  - e. Parameters (member type, season, round length, Etc.)
  - f. Synced to website (Checkbox)
- 3. Send an email to support@clubessential.com

#### Office Grid View

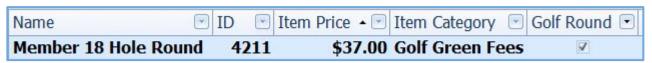

#### Excel Sheet Template with example

| A                    | В    | С     | D                           | E                                                    | F                     |
|----------------------|------|-------|-----------------------------|------------------------------------------------------|-----------------------|
| Item Name            | ID   | Price | Type (Green, Guest, Option) | Parameters (member type, season, round length, Etc.) | Synced to the website |
| Member 18 Hole Round | 4211 | 37    | Green                       | All members when they play 18 holes                  | $\checkmark$          |

### Connecting Items to the Tee Sheet

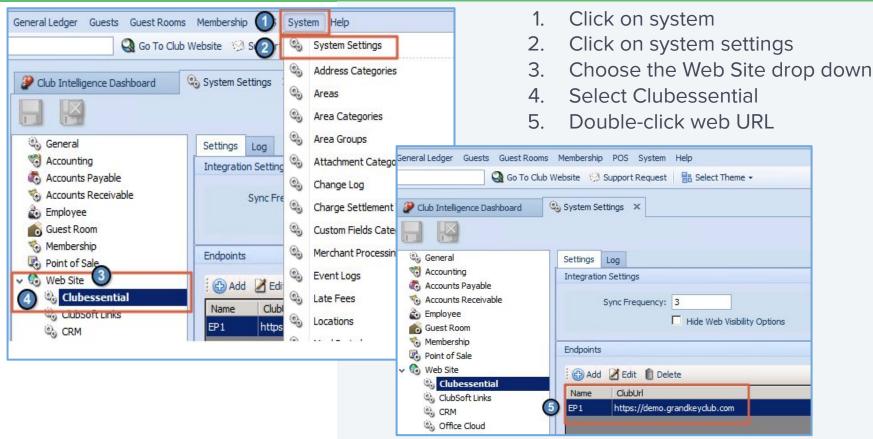

#### Navigating the Endpoint Editor

- The Item
   Category Tab
- Adding New
   Categories to the
   Sync (See next
   Slide)
- Removing
   Categories from the Sync
- 4. Saving the endpoint

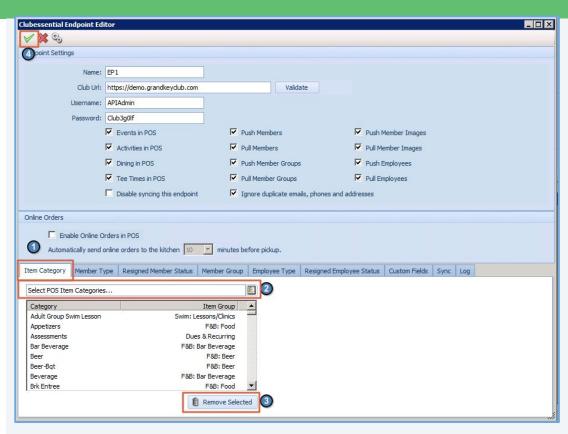

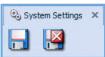

## **←** How to Add a New Category

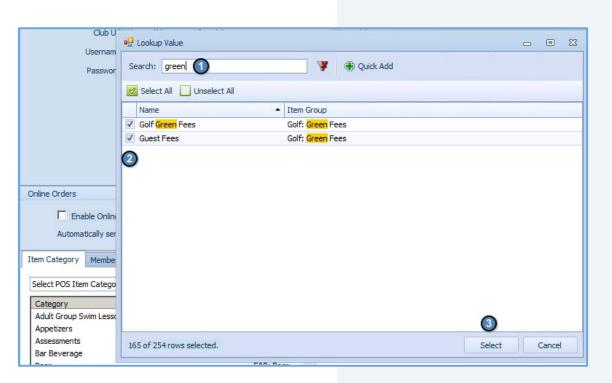

- 1. Search for the category
- 2. Check the box
- 3. Choose select to add it to the list of synced categories.

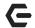

#### **7 Most Commonly Used Parameters in Fee Defaults**

- Member Type
- **Guest Type**
- Season
- Round Length (9/18)
- 5. Time of Day
- Day of the Week
- **Transportation Option**

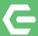

# **Employ Process**

Creating and Charging out a Tee Time

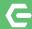

#### **Navigating to the Admin Tee Sheet on the Website**

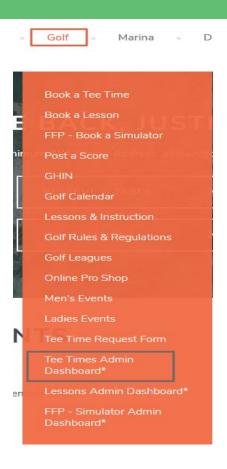

This will vary based on club website build. It is not only admin bookings, but any member booking will count toward the total rounds reporting if they meet the parameters of the Fee Default rules.

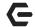

#### **Navigating to The Admin Tee sheet in Classic POS**

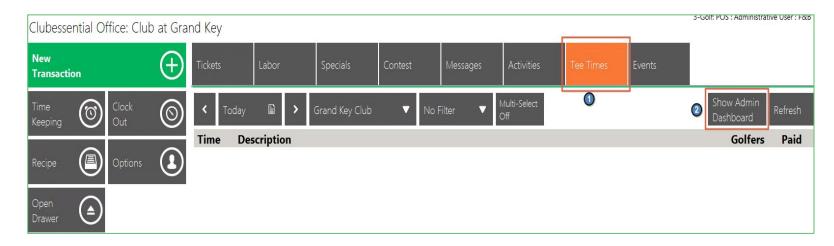

## Navigate to a Golf POS in Classic

- 1. Tee Times Tab
- 2. Show Admin
  Dashboard

## Navigating to The Admin Tee sheet in Mobile POS

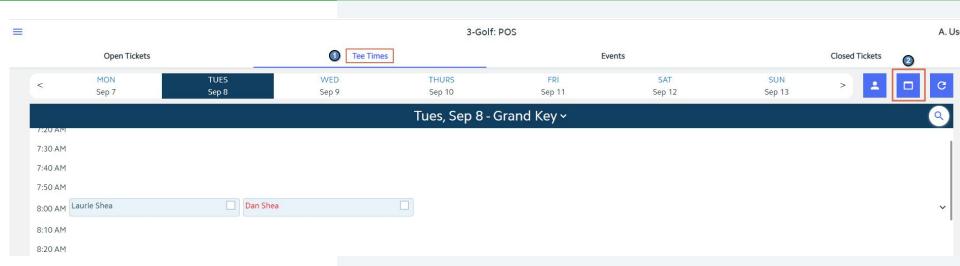

#### Log Into a Golf relate POS device

- Tee times tab
- Admin dashboard Icon

This will open a new tab that is very similar in appearance and function to the website view of the Admin Dashboard

## **Building a Tee Time in Classic POS**

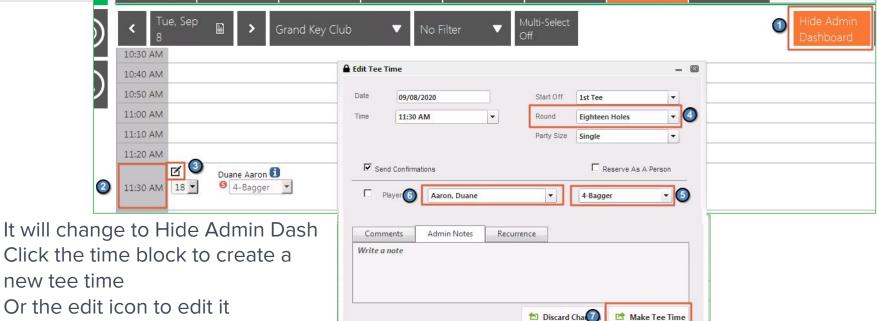

- Click the time block to create a
  - new tee time
- Or the edit icon to edit it
- Choose round length
- 5. Choose transportation option
- Choose member(s) Guest(s)
- Save

Note: Building a tee time in Mobile and on the website is identical to these steps other than step 1.

## — Pulling the Reservation in as a POS Ticket (Classic)

- Navigate to the Tee Times Tab
- Select the date of the Tee Time
- Select the Reservation
- (Optional) Click
   Member Charge All
   to charge every
   reservation for the
   current day

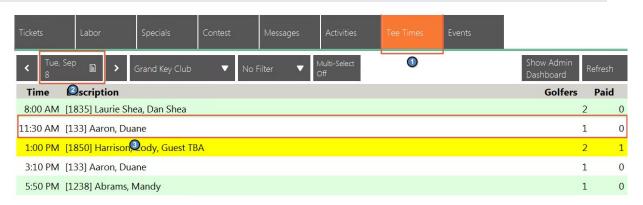

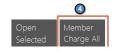

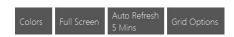

## **C** Charging in Classic

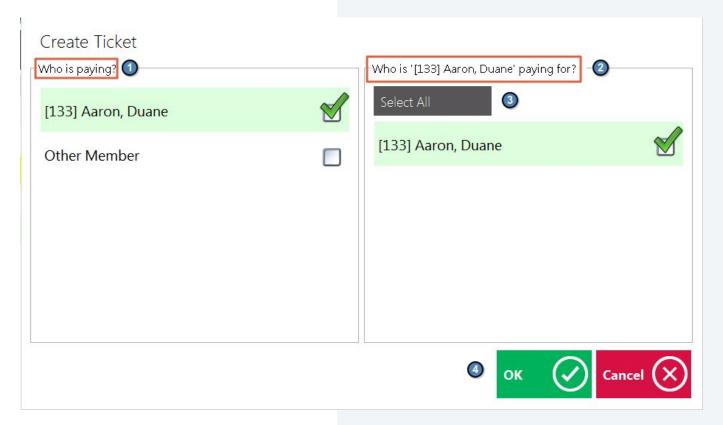

- Who is paying (single selection)
- Who is the selected member paying for
- 3. If all then this option
- 4. OK moves to the ticket portion where the ticket is run like normal

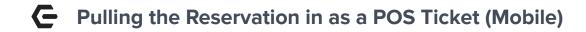

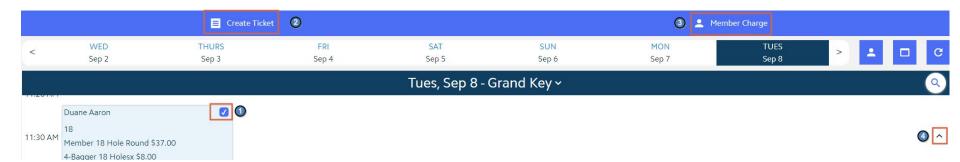

#### Navigate to the tee times tab in a Golf Mobile POS device

- 1. This checkbox triggers the blue bar option set (can be done on multiple tee times)
- 2. This will build a ticket for each tee time selected and import any fees the club can then run the ticket like normal
- (Optional) This will Member charge all tee times selected without the need to manually build individual tickets
- 4. This drop down shows any fees associated with the tee time. These will be the fee defaults that Club Essential added at the club's request

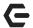

#### **Posting the Charge Batch**

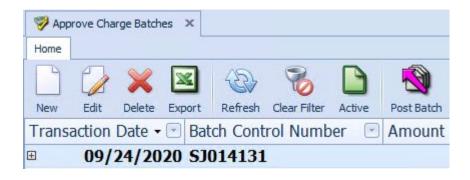

Disclaimer: No matter where the ticket comes from it will enter a charge batch for the day it was closed and will need to be posted. Only after this will it show in any reporting in office.

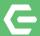

# **Extrapolate Data**

Utilizing Reports in CMA and Reservations

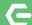

#### **Accessing and Manipulating Reports: OFFICE Interactive Reports**

#### Interactive Reports

- 1. Point of Sale
- 2. Golf Rounds

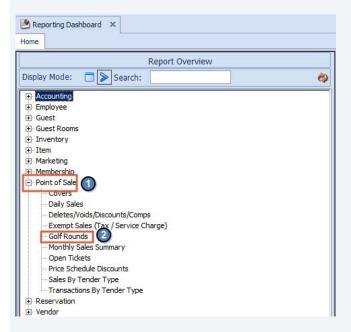

## Accessing and Manipulating Reports: OFFICE Interactive Reports

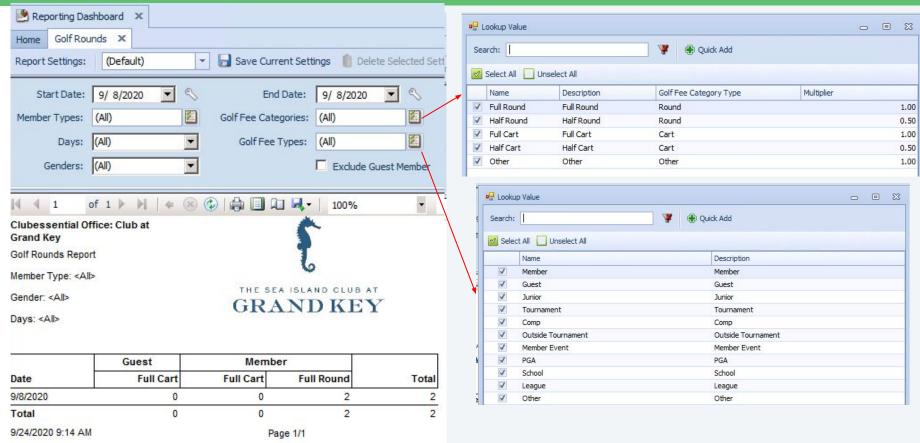

### Accessing and Manipulating Reports: OFFICE Data Genie

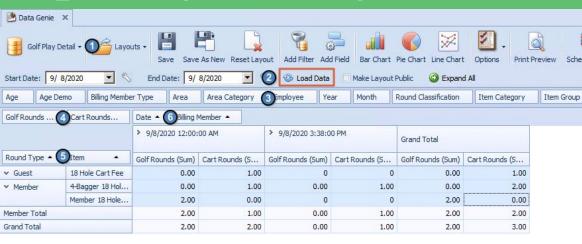

- 1. This report is the Golf Play detail view.
- Choose a date range and click "Load Data"
- 3. Field Headers list

4. Totaling Options

Day of Week

Round Day Of Week

- 5. Add Row field headers
- 6. Add Column field headers
- 7. Basic graph of highlighted cells.

Member Type

Member

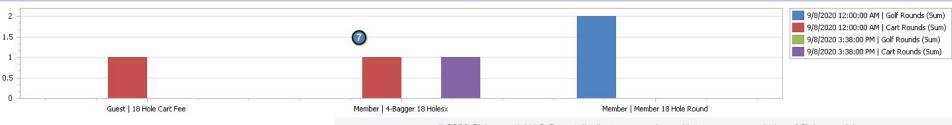

## **←** Notes about How to Read these Reports

- 1. The half/full rounds are based on the multiplier given to it in the type settings.
- If a new fee default is added to the system any tee time already created will not see that new item when they are brought into the POS ticket therefore will not report in Office (they will need rebuilt).
- 3. Anytime a tee time based ticket is closed on a different day from the tee time it will report on the day the ticket is closed and batch posted in office.

## **←** Navigating to Tee Times Reports

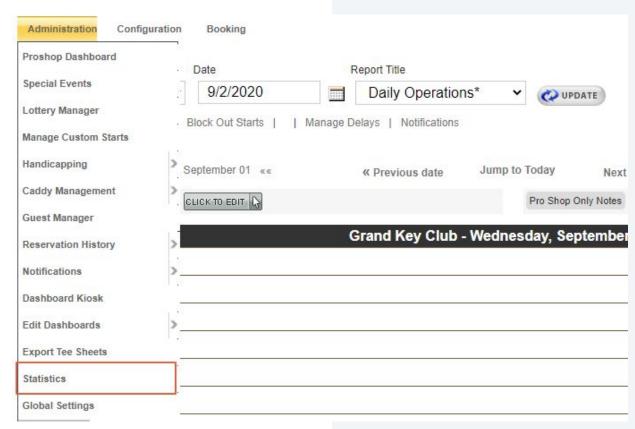

In the Admin
Dashboard hover over
Administration then
select Statistics.

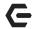

#### **Running Reports on the Tee Sheet**

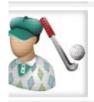

#### Member Rounds By Membership Level

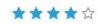

Comparison of member rounds by membership level with summary, monthly, weekly, daily, hourly, and day of the week views. Report filters include course, membership level, gender, status group, date range, time of day, and day of week.

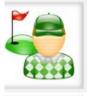

#### **Total Rounds Summary**

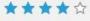

At a glance view of total rounds, 18 hole rounds, 9 hole rounds, and combined rounds on a course or group of courses. Includes breakout summary for member rounds, quest rounds, and no-shows.

The two reports will allow to view the most detailed information via the Tee Sheet. It can help the club check what the reports in office say and find any discrepancies.

## **C** Total Rounds Summary

| otal Rounds Summary             | nds Summary ★★★☆☆                       |           |                                |
|---------------------------------|-----------------------------------------|-----------|--------------------------------|
| Select Course<br>Grand Key Club | From 9/8/2020                           | To 9/8/20 | D20 III WPDATE                 |
|                                 | ,,,,,,,,,,,,,,,,,,,,,,,,,,,,,,,,,,,,,,, |           | Export to Excel   Export to PD |
|                                 | Grand Key Club                          |           |                                |
| Period                          |                                         | From 9/   | 8/2020 to 9/8/2020             |
| Total Rounds Played             |                                         | 10        |                                |
| 18 Hole Rounds                  | K.                                      | 10        | 100%                           |
| 9 Hole Rounds                   |                                         | 0         | 0%                             |
| Combined Round                  | ls                                      | 10        |                                |
| Member Rounds                   |                                         | 5         | 50%                            |
| 18 Hole Rounds                  |                                         | 5         | 100%                           |
| 9 Hole Rounds                   |                                         | 0         | 0%                             |
| Combined Round                  | ls                                      | 5         |                                |
| <u>by Member Type</u>           |                                         |           |                                |
| Primary Male 18 Hole            | Rounds                                  | 3         | 100%                           |
| Primary Male 9 Hole R           | lounds                                  | 0         | 0%                             |
| Primary Male Combined           | Rounds                                  | 3         |                                |

| Primary Female 18 Hole Rounds  | 2 | 100% |
|--------------------------------|---|------|
| Primary Female 9 Hole Rounds   | 0 | 0%   |
| Primary Female Combined Rounds | 2 |      |
|                                |   |      |
| y Membership Level             |   |      |
| 18 Hole Rounds                 | 5 | 100% |
| 9 Hole Rounds                  | 0 | 0%   |
| Combined Rounds                | 5 |      |
|                                |   |      |
| <u>oy Gender</u>               |   |      |
| Male 18 Hole Rounds            | 3 | 100% |
| Male 9 Hole Rounds             | 0 | 0%   |
| Male Combined Rounds           | 3 |      |
| Female 18 Hole Rounds          | 2 | 100% |
| Female 9 Hole Rounds           | 0 | 0%   |
| Female Combined Rounds         | 2 |      |
|                                |   |      |
| <u>by Relationship</u>         |   |      |
| Member 18 Hole Rounds          | 5 | 100% |
| Member 9 Hole Rounds           | 0 | 0%   |
| Member Combined Rounds         | 5 |      |
|                                |   |      |
| Guest/TBD Rounds               | 5 | 50%  |
| 18 Hole Rounds                 | 5 | 100% |
| 9 Hole Rounds                  | 0 | 0%   |
| Combined Rounds                | 5 |      |

## Member Rounds By Membership Level

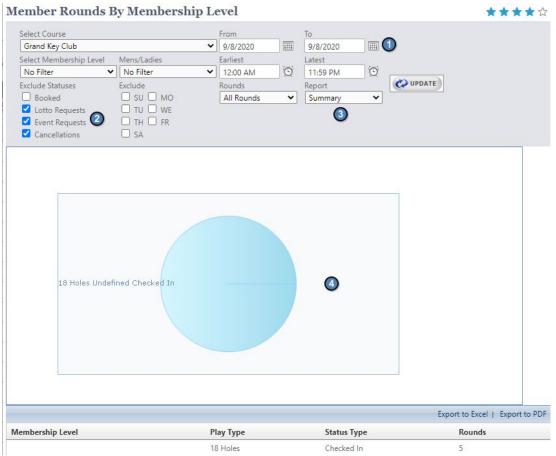

- 1. Date Range
- Reservation Statuses to Exclude from report
- 3. What Type of Report
- 4. A simple pie chart to easily see the various statuses.

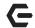

#### **Useful Knowledge**

**Golf Rounds** 

**Data Genie** 

Mobile Tee Times Check in Settlement

Reservations Statistics and Reporting

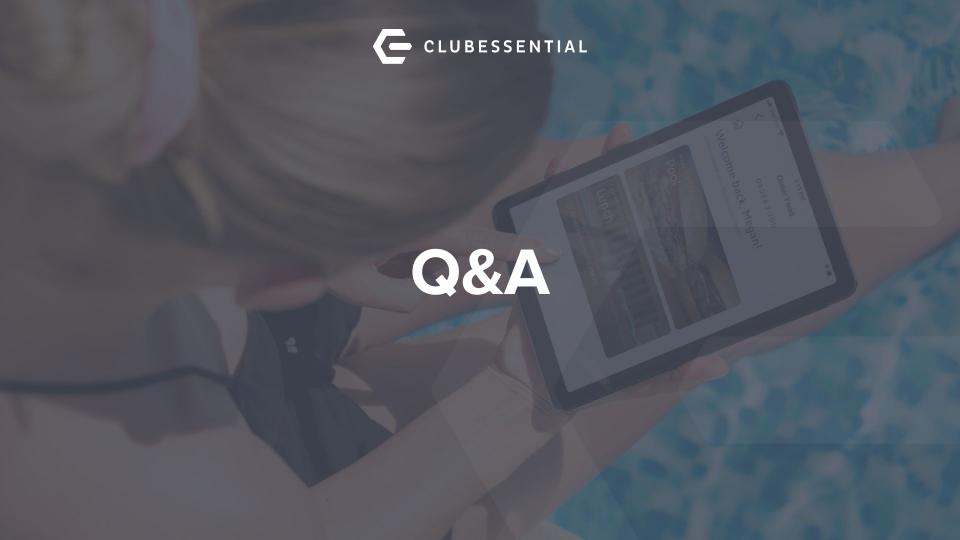